## **Accessing Tests**

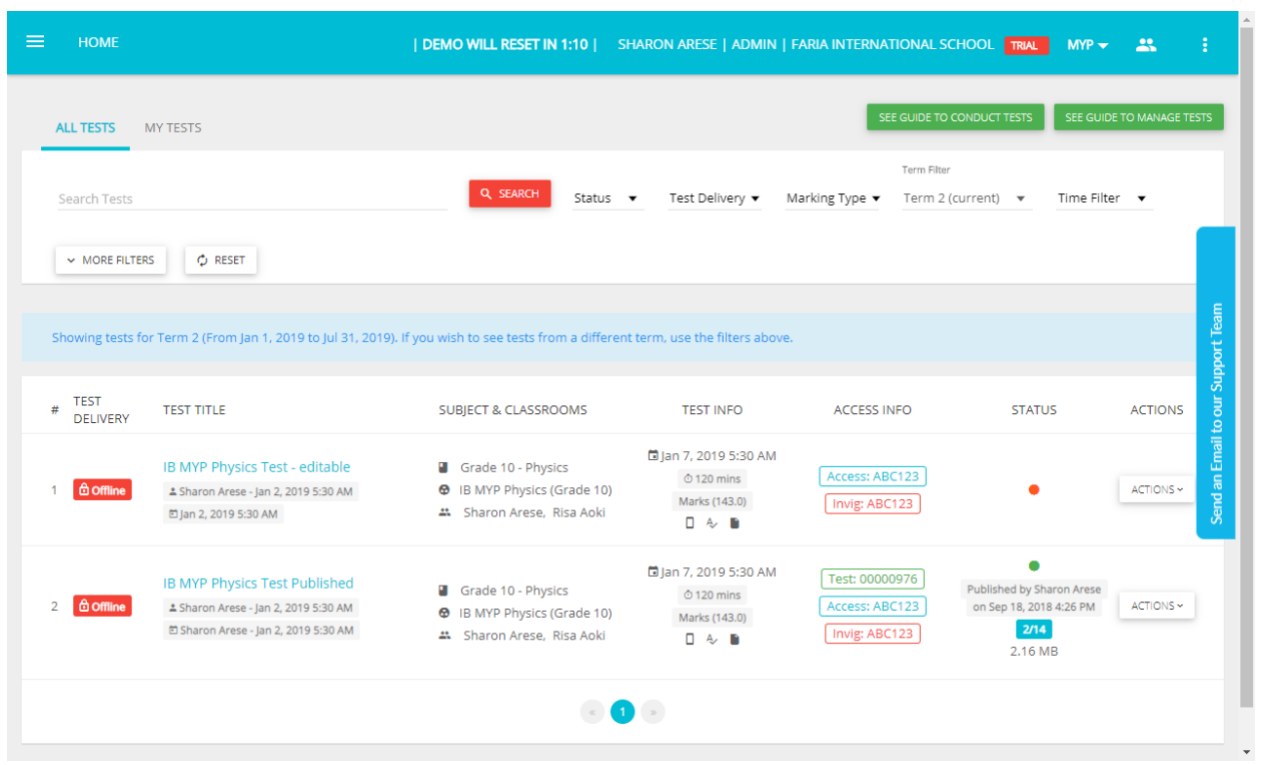

Once logged in, the page defaults to Tests. You can also access this page from the left navigation menu, click All Tests. This page will display:

- Test Title
- Who created it
- Name of class and subject
- Scheduled date and time, duration, and total marks
- Access and Invigilator codes
- Status (i.e. published, unpublished, archived) and number of submissions (if any)
- Any applicable actions (i.e. edit, duplicate, unpublish, archive, download file)

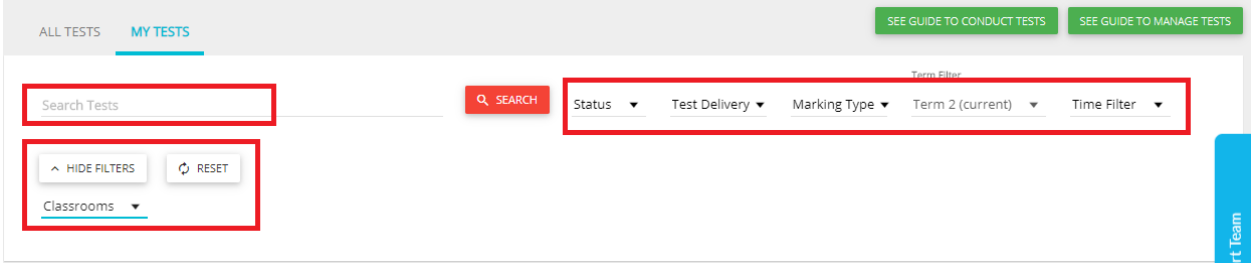

Search and/or Filter tests based on the title, status, time range, and classroom(s). Each page shows a maximum of 20 tests with pagination at the bottom of the list.

## **Editing Tests**

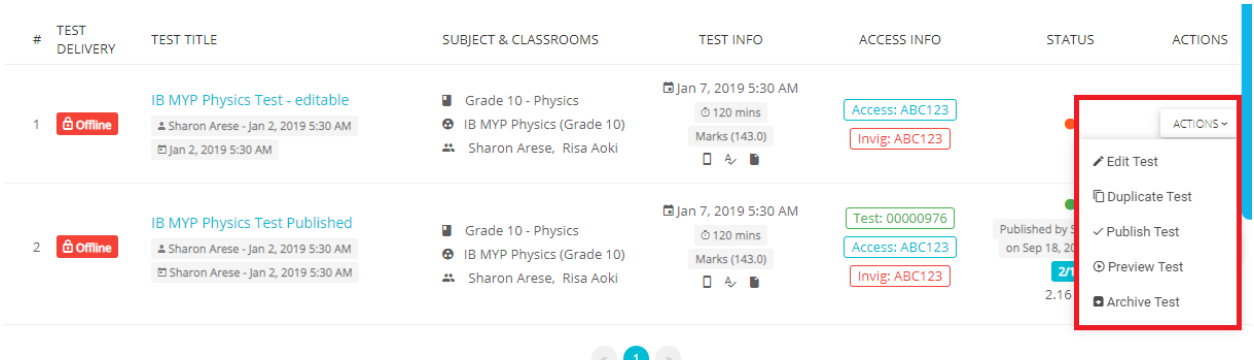

On the right-end of each test are "3 dots", click on the dots to show available actions. If the test is unpublished, there will be an option to Edit Test. Note: To edit a published test, you will need to unpublish the test, edit and then make sure you publish the test again. A test cannot be unpublished if students have already taken the test and submitted answers to the test.

Note: Editing a test from Marks based to criteria based assessments -

Administrators on AssessPrep can allow teachers to edit the test and change from Marks based assessments to criteria based assessments

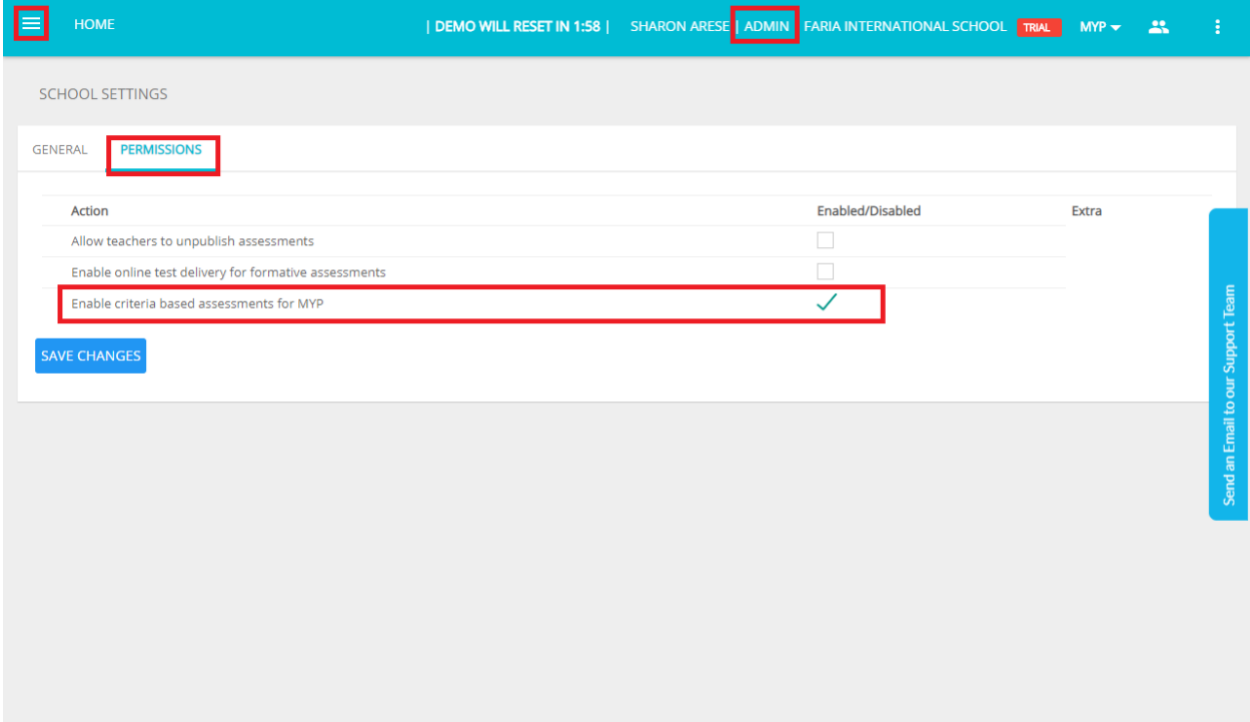

## **Managing Tests**

#### **View All**

**Tests**

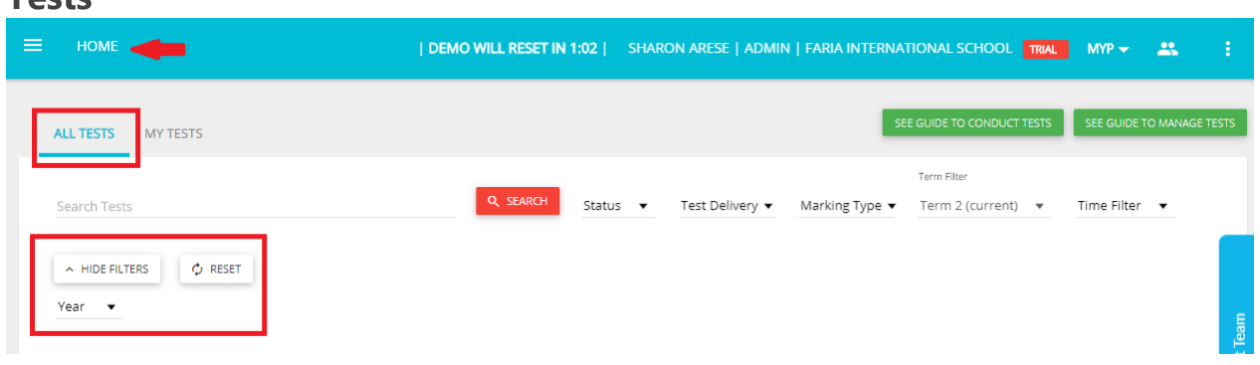

Admins can view all tests across the whole school. Teachers will only be able to view tests created in their classes.

To start, click Home  $\frac{1}{150}$  > All Tests. Use the Search or apply Filters to look for specific tests.

#### **Unpublish or Archive Tests**

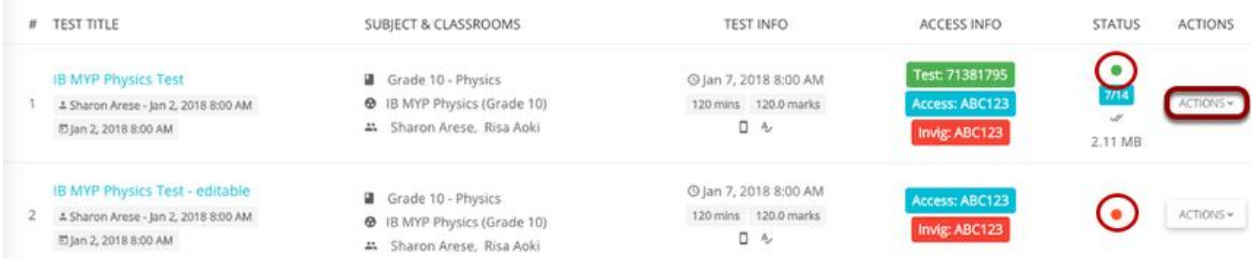

Under Status, the green dot indicates the test is published and is available for students to download. The red dot indicates the test has not yet been published. Only Admins can unpublish or archive tests via the Actions dropdown.

# **Creating New**

## **Tests**

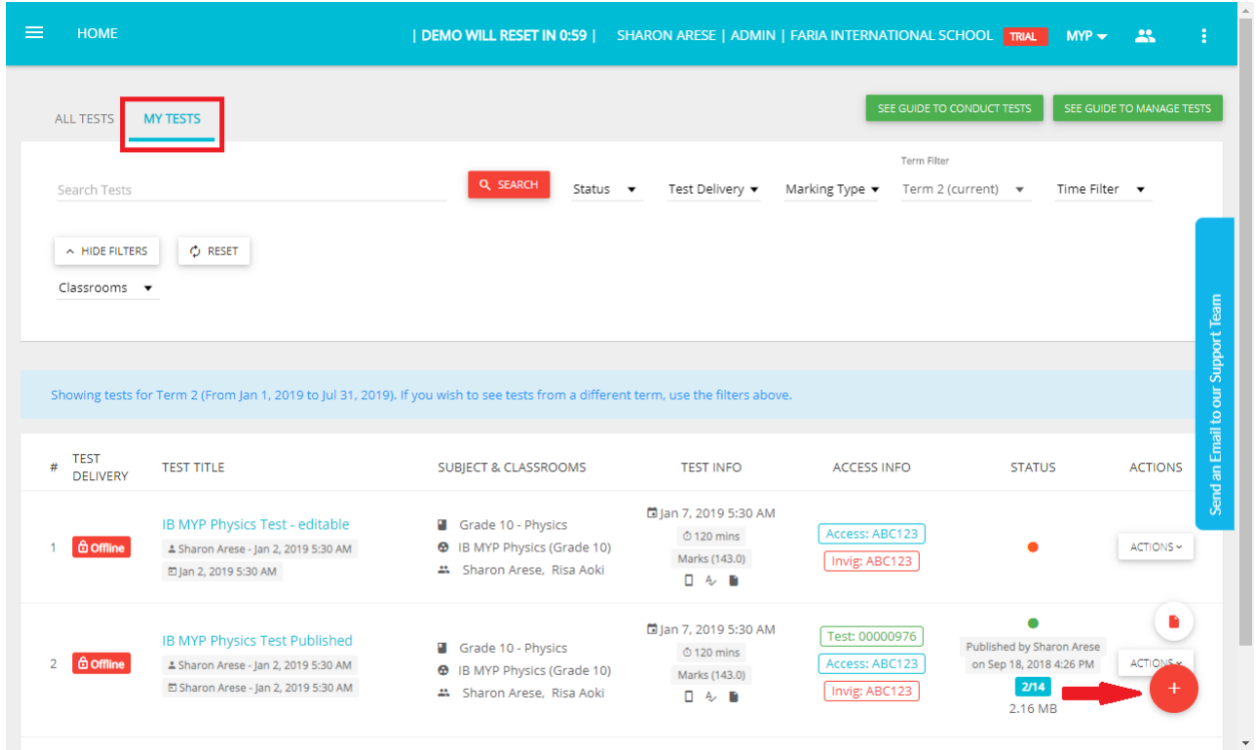

Admins can add new tests to any class via My Tests  $>$  click the red + icon.

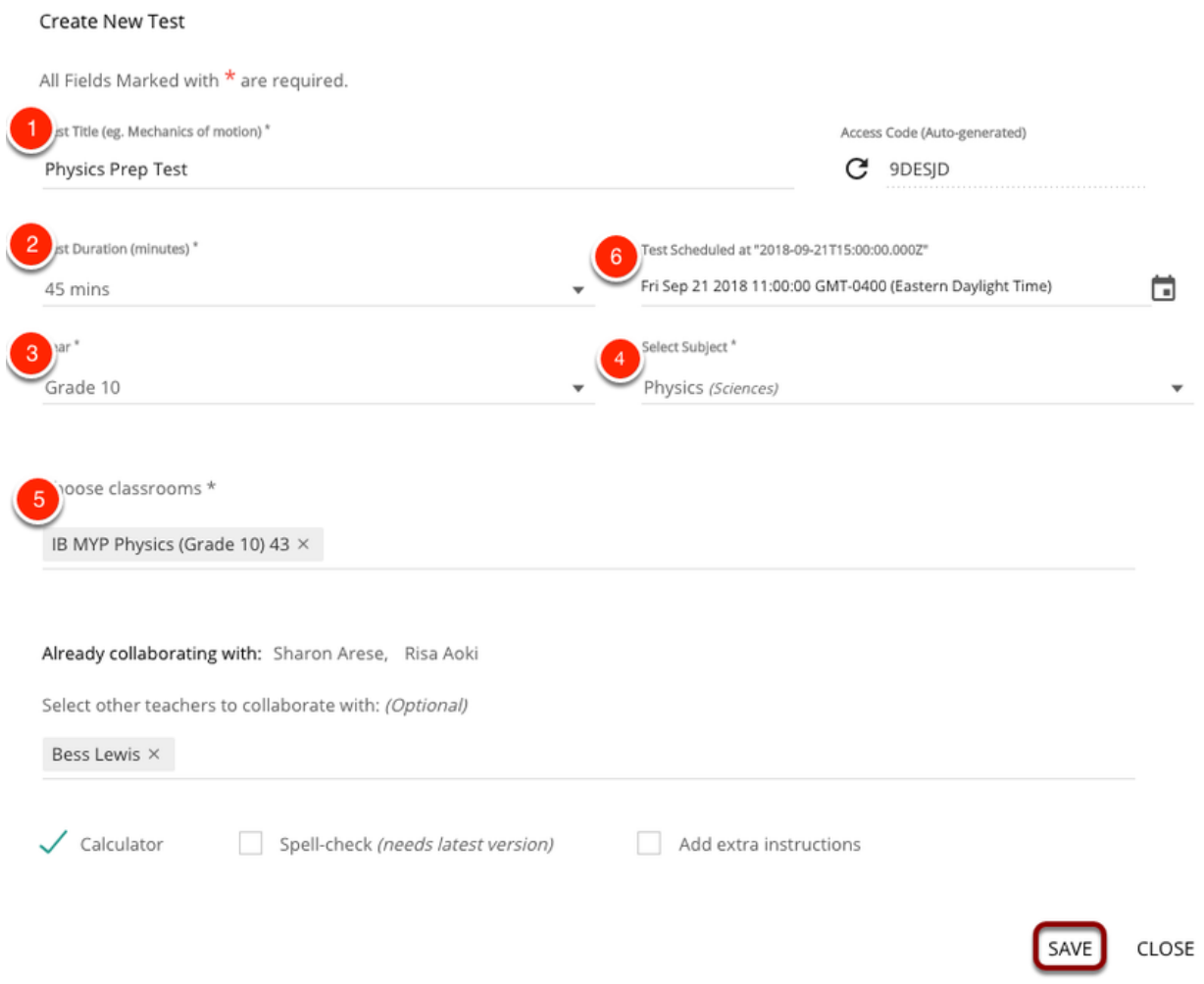

Admins must complete the following fields & click Save to create tests.

- 1. Test Title
- 2. Test Duration
- 3. Select Year
- 4. Select Subject
- 5. Choose classroom(s)
- 6. Scheduled at time

[Click here](https://managebac.zendesk.com/hc/en-us/articles/360018803552) for further guidance on creating tests.